## Screen Recording with Stream

You can record a screen navigation using Microsoft Stream and it will allow you to have up to 15 minutes of video in a single recording. You can appear in the recording, or you can have it record only the screen itself.

1. On MyHanover, login to the Email/ Office 365 link.

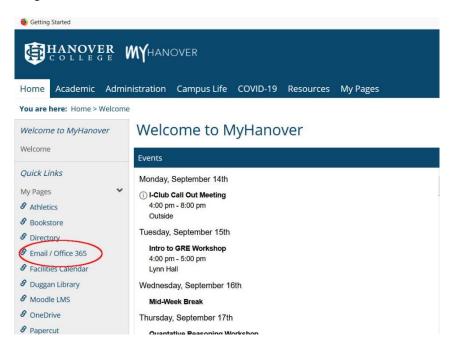

2. Click on the Waffle / 9 dots icon in the upper right corner of the page.

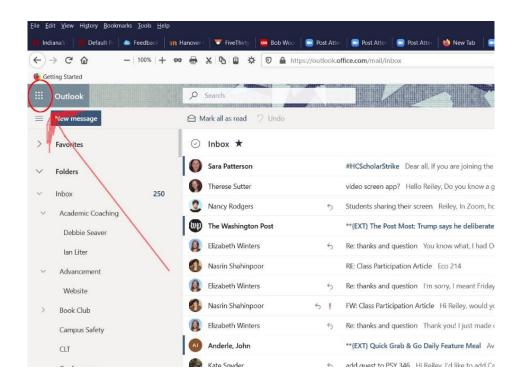

3. When the drop-down menu for Apps opens up, click on Stream.

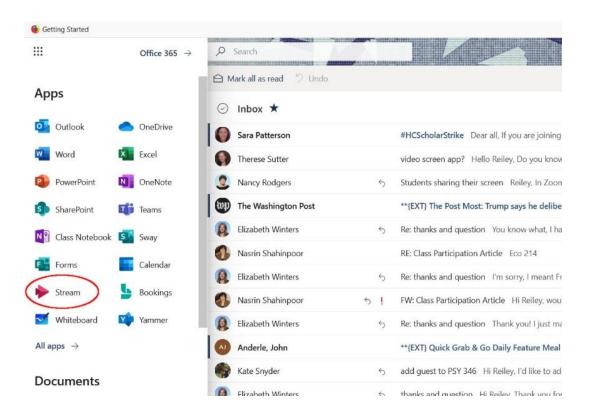

3. On the main Stream page, click on the Create area of the ribbon.

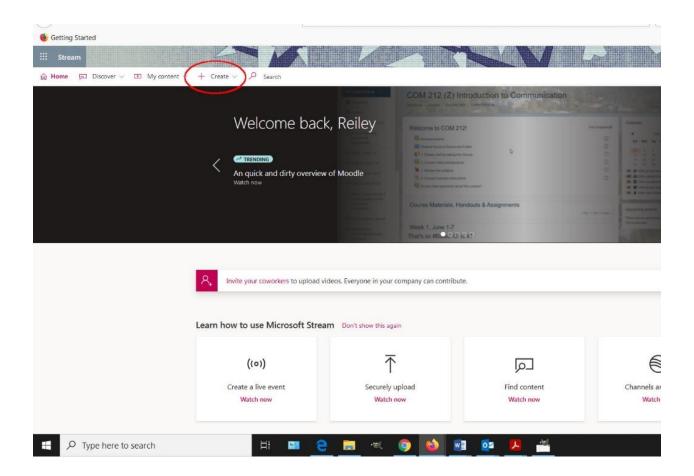

4. On the drop-down menu that populates, select record video.

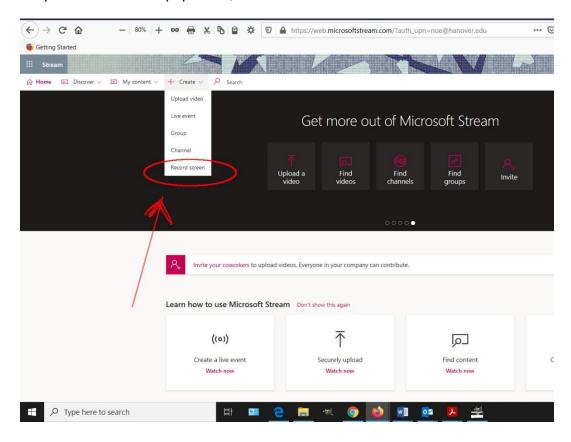

6. On the Recording screen, you can record with a layout where a thumbnail of you appears in the lower right corner of the screen.

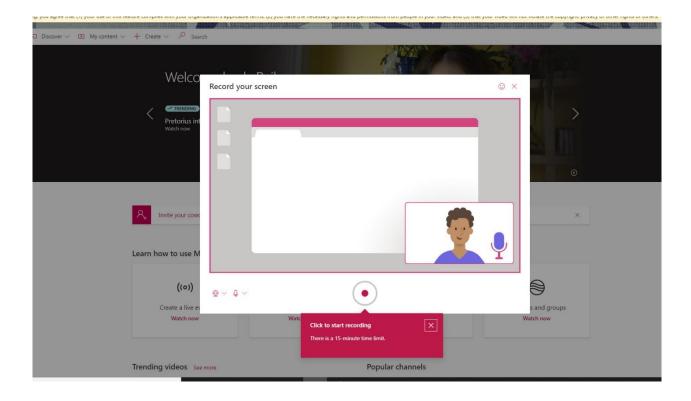

7. If you don't want to appear on the screen in the recording, click on the webcam icon to the lower left. On the drop-down menu, select camera off.

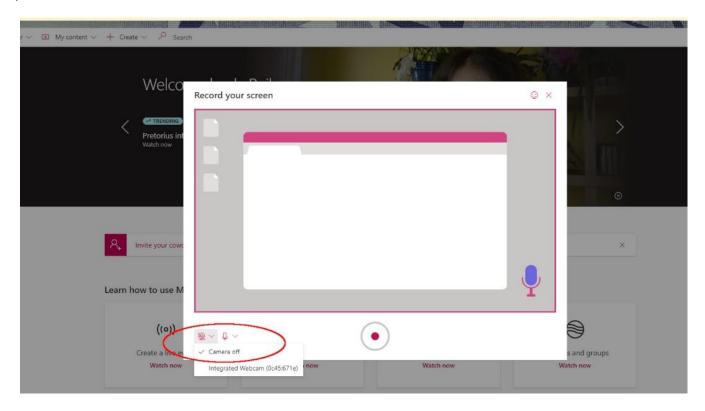

8. You have three options of what to share. If you want to see what you are sharing, click on the thumbnail for Your Entire Screen. First make sure that the screen that you want to view is easily accessible on a browser that you can move onto your screen. The computer will count to three and begin recording, so you'll want to navigate there quickly.

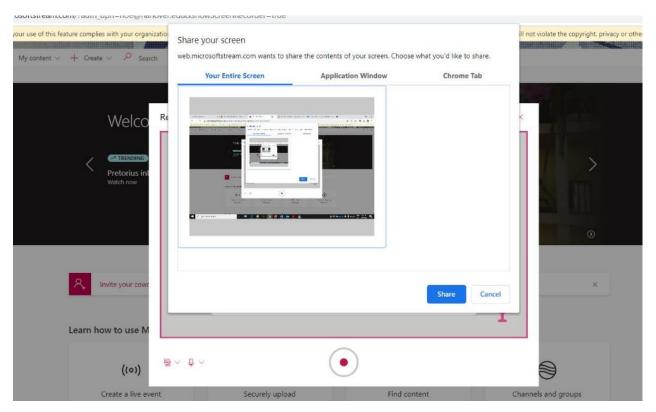

9. While the countdown is on, I go to the screen that I want to record......

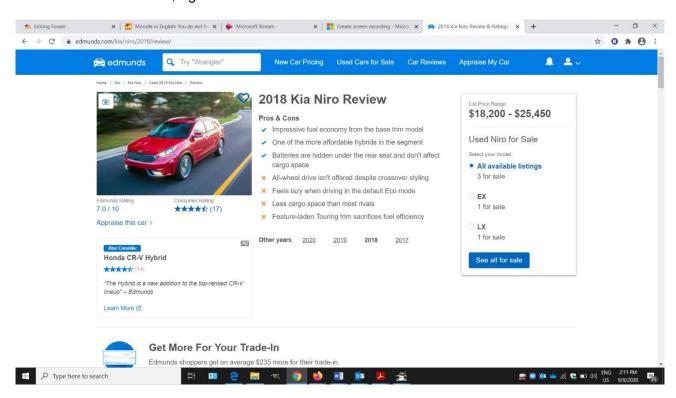

10. ... And once you are there, the Stop Sharing key is located at the bottom. I'm looking up a review of a used Kia Niro from the Edmunds.com website as an example here.

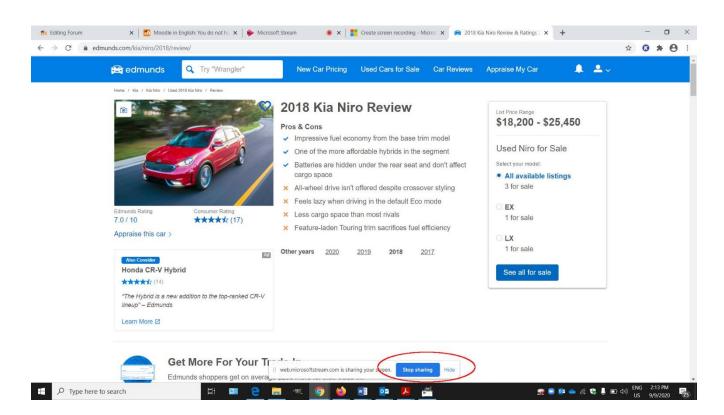

11. Once you are finished recording, I can choose to record again (icon to the lower left) or upload a final version into Stream (icon to the lower right).

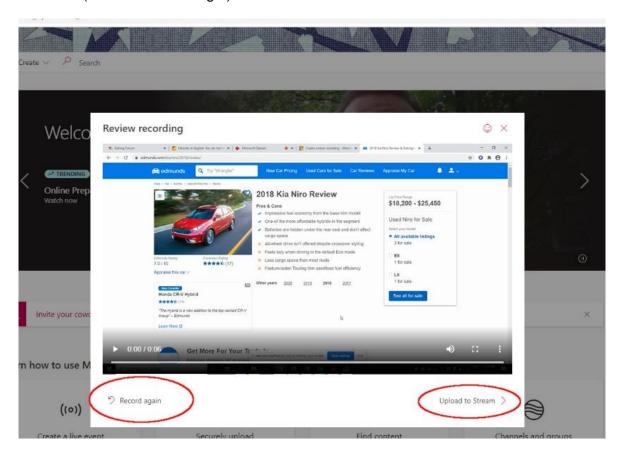

12. Name the video and choose English as the video language. By default this is shared with everyone one campus. If that's OK for you, click Publish and then you can share a link to the video....

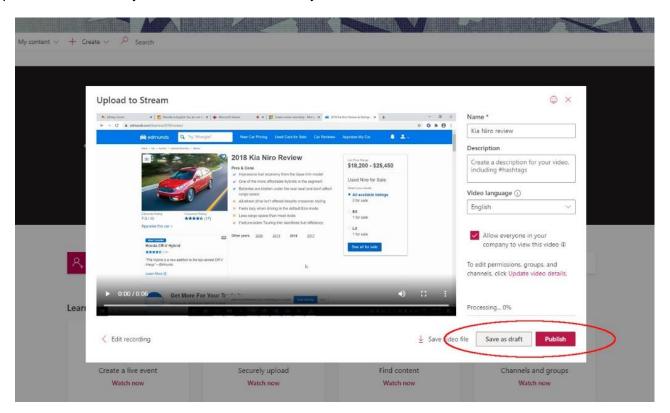

13. If you don't want this available to everyone on campus, then click on the Update Video Details.

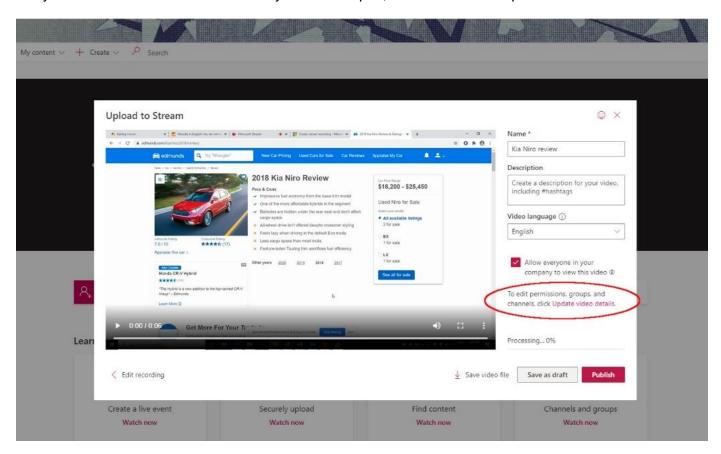

14. Make sure that the language is set to English. This will create auto-captions for your video. Now go to the center area of the page. You'll want to change the permissions for the video. You can search for specific people by adding their name and then clicking on the magnifying glass.

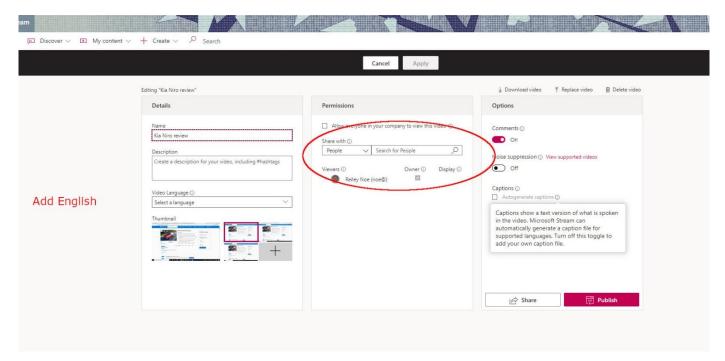

15. You can also create a re-usable grouping of people who can see a video. Move the down arrow to the left to Groups and either add a pre-established group or create one. To create on click on the search box with the magnifying glass. Add a group appears in pink below the search box.

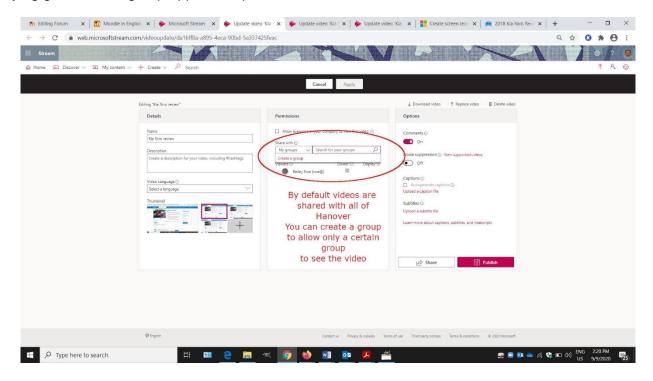

16. To add a group, name it, then search for people to add to it. When they are added, click Done.

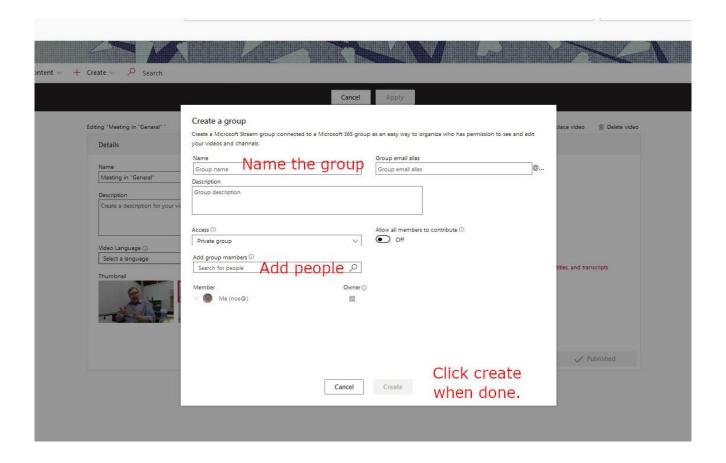

17. Once you have finished creating a group or adding any individuals that have permissions to view the video once you share it, then make sure that the auto-captioning is set up.

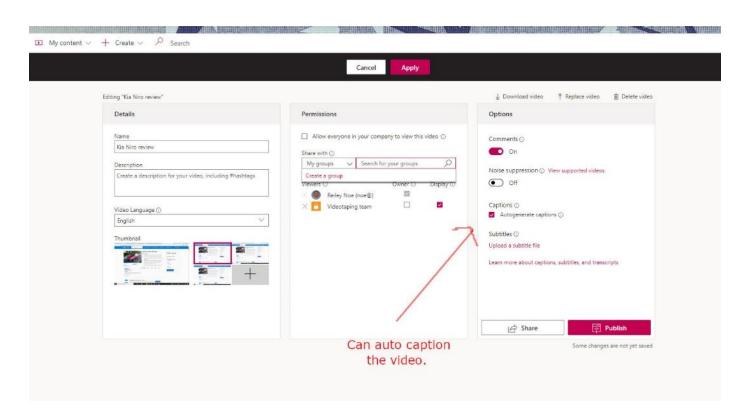

18. Next click Publish. Then, if you want, you can share the video. Click on Share.

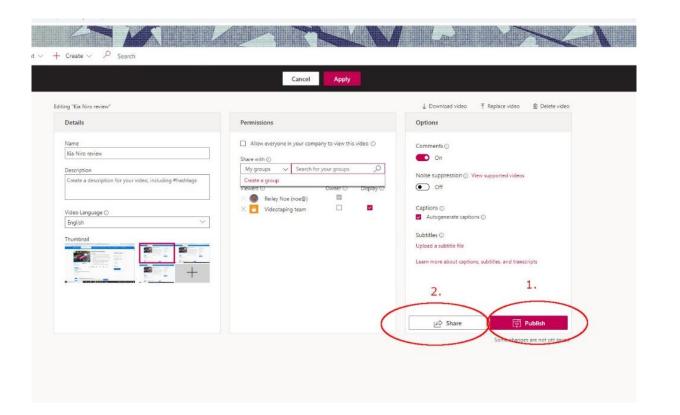

18. Click on Copy to generate a link. Once you've generated it, it will be kept on a clipboard. Just past it into any e-mail or document that you want.

If you've specified specific people or groups as the people who have permission to view the video and someone outside of that group tries to view the video, he or she will not see it.

They will get an error message and won't be able to see it. If that happens, find your video and edit permissions to include that person.... if you want them to see it, that is.

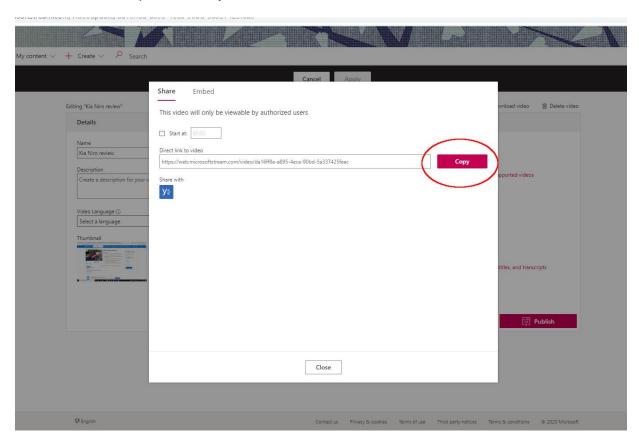